Cloudera Runtime 7.0.1

# **Atlas Classifications**

**Date published: 2019-09-23 Date modified:**

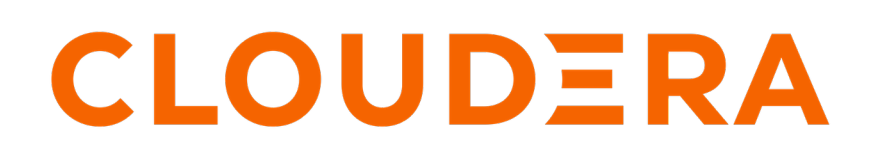

**<https://docs.cloudera.com/>**

## **Legal Notice**

© Cloudera Inc. 2024. All rights reserved.

The documentation is and contains Cloudera proprietary information protected by copyright and other intellectual property rights. No license under copyright or any other intellectual property right is granted herein.

Unless otherwise noted, scripts and sample code are licensed under the Apache License, Version 2.0.

Copyright information for Cloudera software may be found within the documentation accompanying each component in a particular release.

Cloudera software includes software from various open source or other third party projects, and may be released under the Apache Software License 2.0 ("ASLv2"), the Affero General Public License version 3 (AGPLv3), or other license terms. Other software included may be released under the terms of alternative open source licenses. Please review the license and notice files accompanying the software for additional licensing information.

Please visit the Cloudera software product page for more information on Cloudera software. For more information on Cloudera support services, please visit either the Support or Sales page. Feel free to contact us directly to discuss your specific needs.

Cloudera reserves the right to change any products at any time, and without notice. Cloudera assumes no responsibility nor liability arising from the use of products, except as expressly agreed to in writing by Cloudera.

Cloudera, Cloudera Altus, HUE, Impala, Cloudera Impala, and other Cloudera marks are registered or unregistered trademarks in the United States and other countries. All other trademarks are the property of their respective owners.

Disclaimer: EXCEPT AS EXPRESSLY PROVIDED IN A WRITTEN AGREEMENT WITH CLOUDERA, CLOUDERA DOES NOT MAKE NOR GIVE ANY REPRESENTATION, WARRANTY, NOR COVENANT OF ANY KIND, WHETHER EXPRESS OR IMPLIED, IN CONNECTION WITH CLOUDERA TECHNOLOGY OR RELATED SUPPORT PROVIDED IN CONNECTION THEREWITH. CLOUDERA DOES NOT WARRANT THAT CLOUDERA PRODUCTS NOR SOFTWARE WILL OPERATE UNINTERRUPTED NOR THAT IT WILL BE FREE FROM DEFECTS NOR ERRORS, THAT IT WILL PROTECT YOUR DATA FROM LOSS, CORRUPTION NOR UNAVAILABILITY, NOR THAT IT WILL MEET ALL OF CUSTOMER'S BUSINESS REQUIREMENTS. WITHOUT LIMITING THE FOREGOING, AND TO THE MAXIMUM EXTENT PERMITTED BY APPLICABLE LAW, CLOUDERA EXPRESSLY DISCLAIMS ANY AND ALL IMPLIED WARRANTIES, INCLUDING, BUT NOT LIMITED TO IMPLIED WARRANTIES OF MERCHANTABILITY, QUALITY, NON-INFRINGEMENT, TITLE, AND FITNESS FOR A PARTICULAR PURPOSE AND ANY REPRESENTATION, WARRANTY, OR COVENANT BASED ON COURSE OF DEALING OR USAGE IN TRADE.

## **Contents**

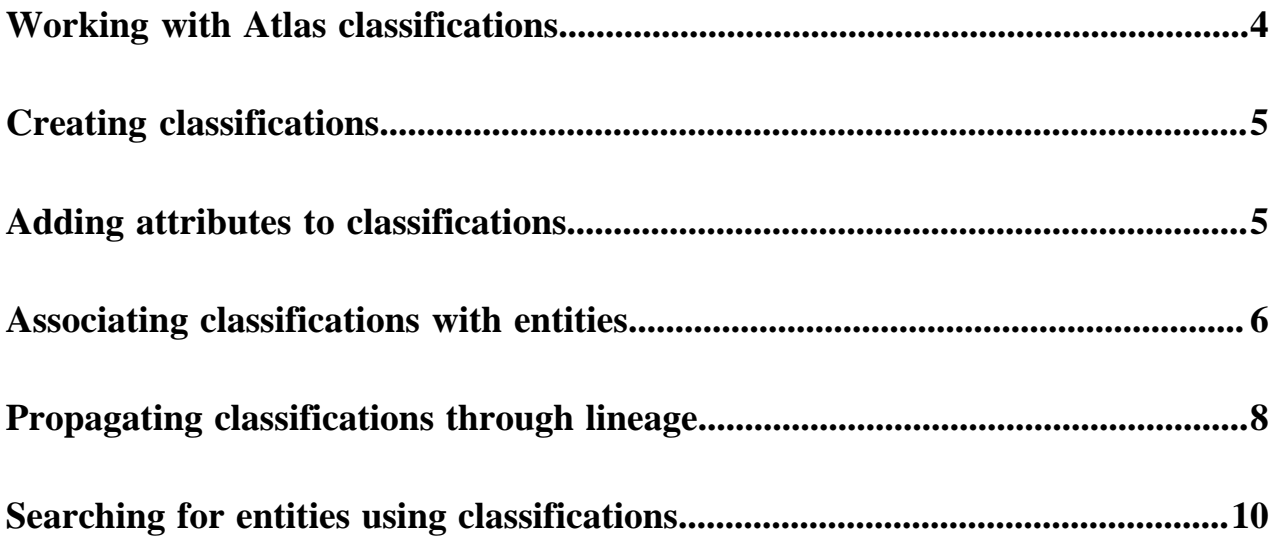

## <span id="page-3-0"></span>**Working with Atlas classifications**

Add metadata labels to Atlas entities using classifications

In Atlas, classifications are labels that can be assigned to entities. The flexibility of classifications makes them useful for many applications. For example, you can define classifications to describe the phases in your data prep processes and assign the classifications to specific assets to mark where they are in the process. You can define classifications to identify data to block or mask and use the classifications in access control policies in Ranger.

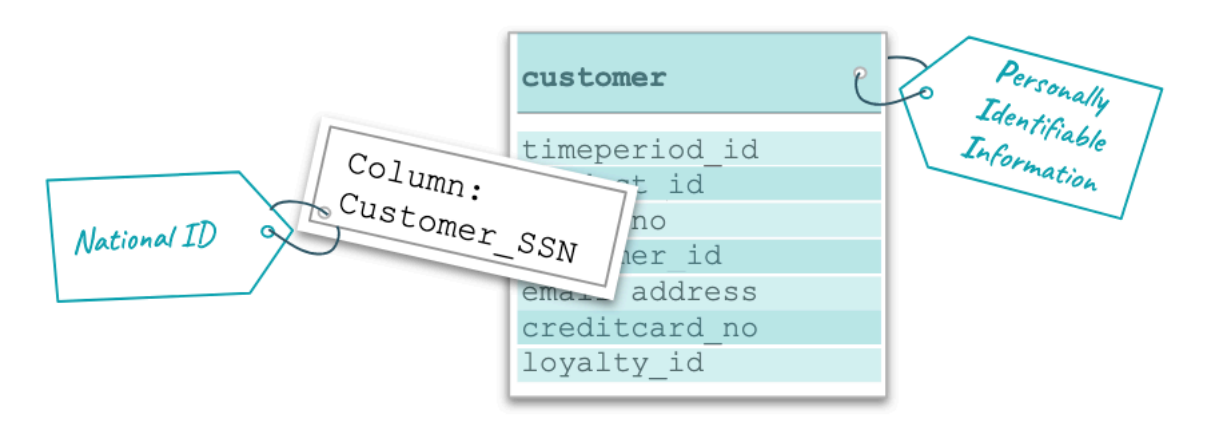

Classifications can be simple labels but they can also be defined with attributes that allow you to assign values to further describe the entity where the classification is assigned. A typical use for attributes would be to refine the meaning of a general category. Data assets identified with a classification of "PII" or Personally Identifiable Information can have classification attributes that indicate the nature of the information to drive data masking or expiration policies. Columns tagged with "PII" might be further separated into phone numbers, credit card numbers, and "other" where a Ranger policy identifies masks for the phone and credit card numbers and simply blocks columns tagged as "PII" with attribute "Other".

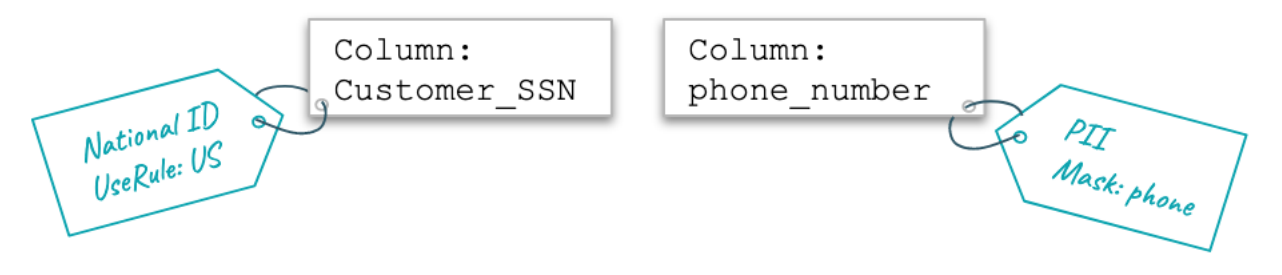

Here are some questions to ask yourself about your classification choices:

- What entities do you expect the classification to apply to? If you mean them only to apply to table columns, make sure that the name and description helps data stewards use the classification correctly.
- Will the classification be used for Atlas searches? Consider including attributes to allow further refinement of search results. If your Atlas users are more likely to search using terms, you might consider connecting the classification to a glossary term so searches from either mechanism return the correct results. (Assigning the term to an entity automatically assigns the classification to the same entity)
- Do you want the classification to follow lineage relationships and be assigned automatically to data that is created from the entities assigned this classification? If not, you can use the classification description to help data stewards understand that they should turn off propagation when assigning this classification to entities or terms.

## <span id="page-4-0"></span>**Creating classifications**

Create classifications from the tab in the left navigation bar.

Create classifications from the Classifications tab in the left navigation pane.

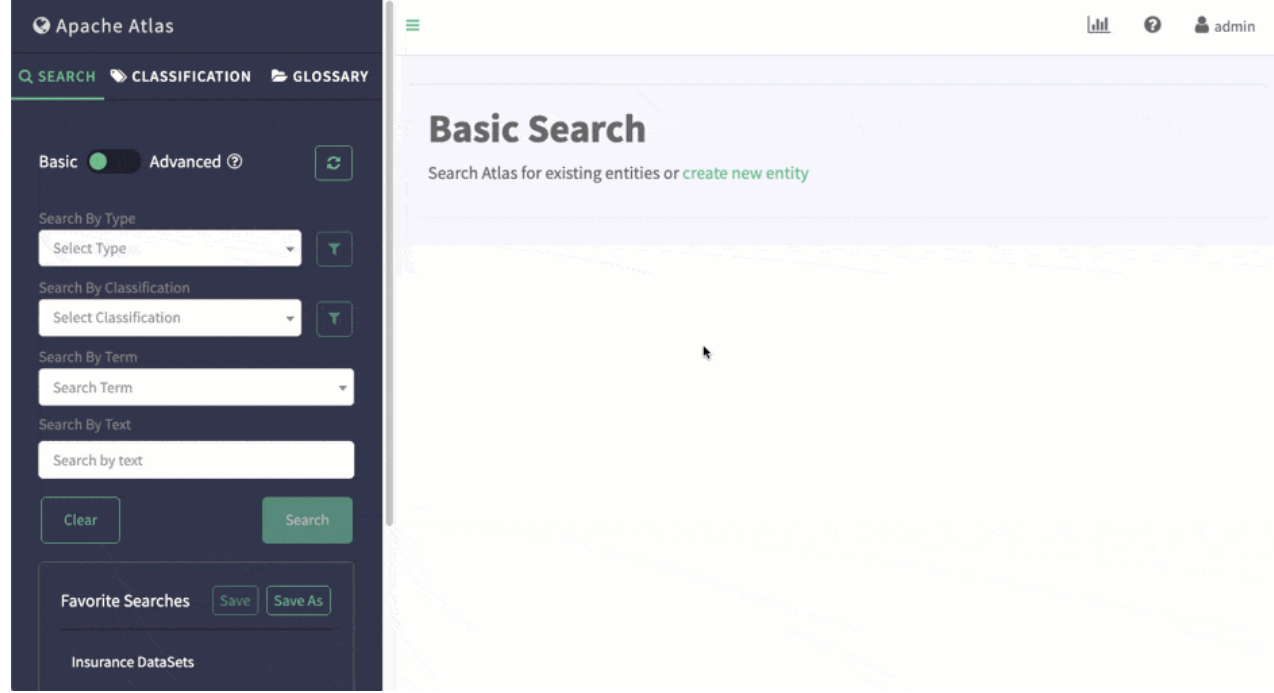

Names can be 255 characters and contain ASCII characters and spaces. Descriptions can be 1024 characters and contain any characters.

When creating a classification, you can choose an existing classification to reuse its attribute definitions.

## <span id="page-4-1"></span>**Adding attributes to classifications**

Attributes are key-value pairs defined for a classification that you can set to a value when you assign the classification to an entity

For a new classification, you can add attributes as part of the classification definition.

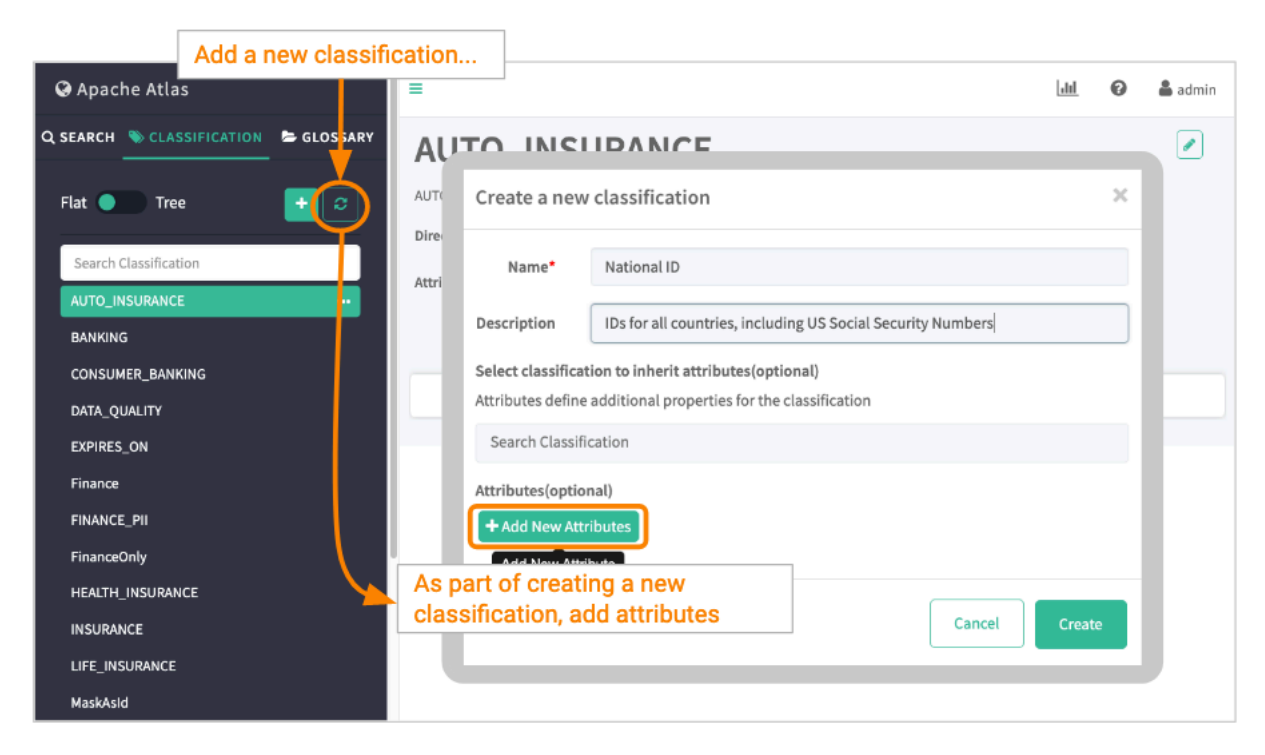

You can also add attributes to an existing classification. Select the classification in the list, then click the plus button next to Attributes.

#### From an existing classification...

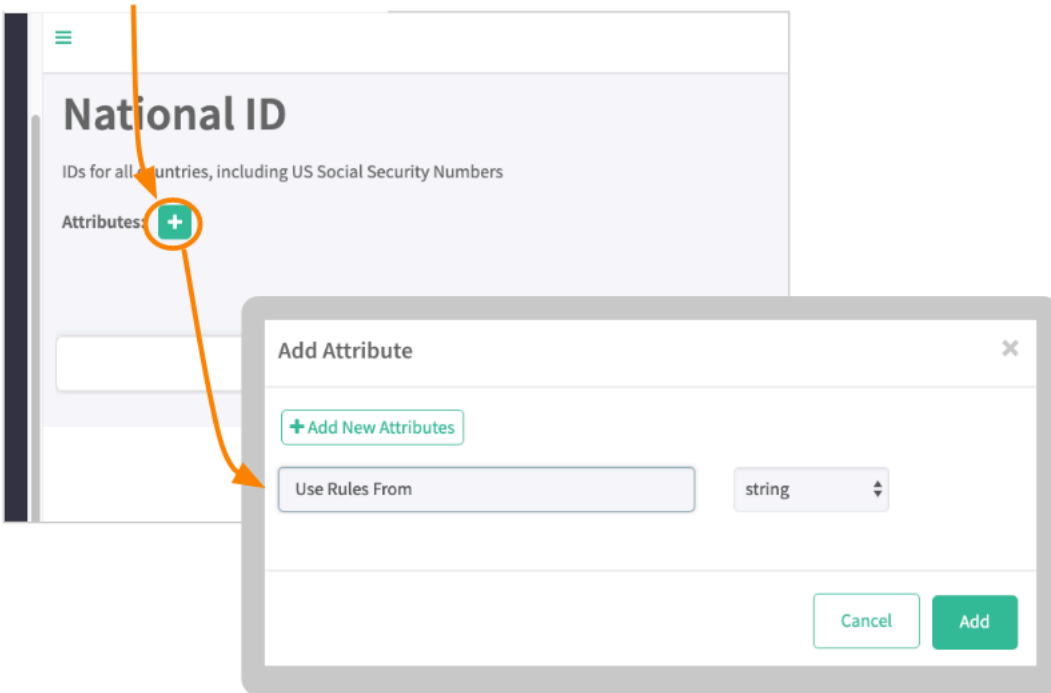

### <span id="page-5-0"></span>**Associating classifications with entities**

Assign classifications to entities in the entity detail page or in the search results.

There are two ways to associate a classification with an entity:

• Add the classification to the entity in the entity detail page.

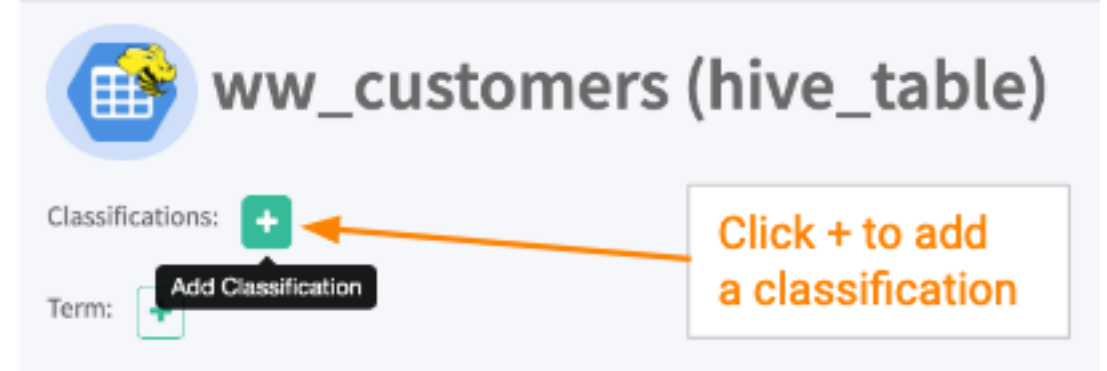

• Add the classification to the entity in the search results.

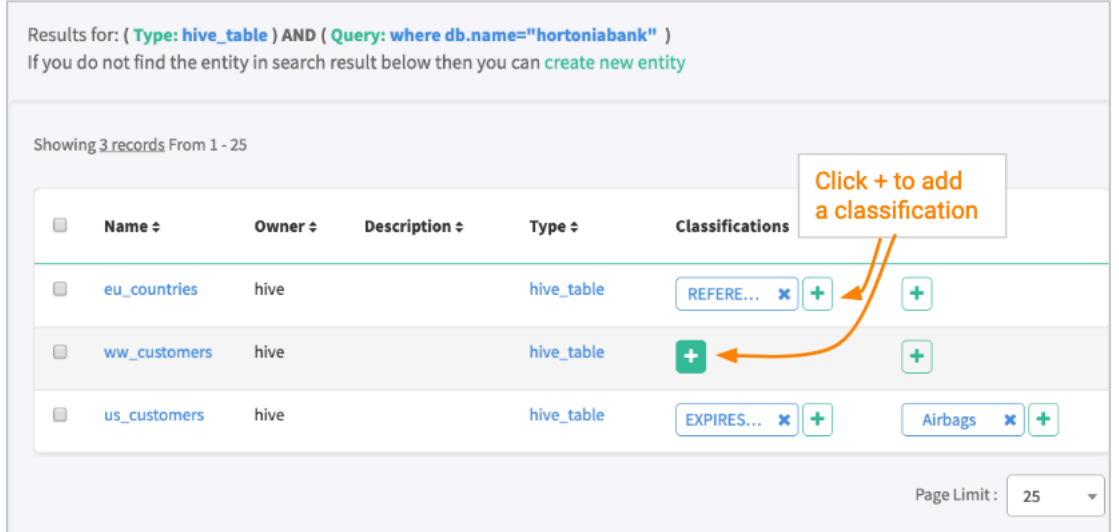

When you associate a classification with an entity, you can set the classification's behavior with these controls:

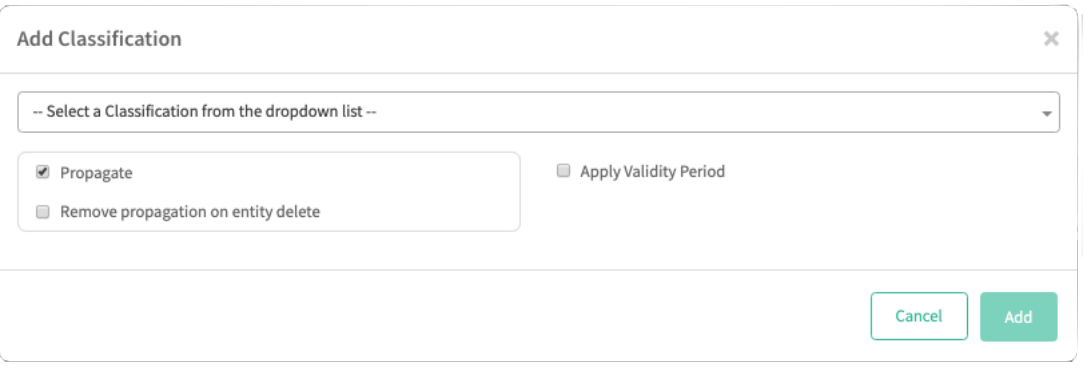

- Propagate: Any entities in the impact chain of this entity will automatically be tagged with this classification. The classification can't be removed from the "downstream" entities without being removed from this source entity. See more at Propagate classifications to derived entities.
- Apply validity period: You can set a time period after which this classification is removed from the entity. Set the start time or end time or both. If you do not choose a time zone, the local time of the Atlas server is used.
- Remove propagation on entity delete: When an entity is deleted in the source and marked as deleted in Atlas, you can choose to maintain the propagation path, or to break propagation at the deleted entity.

You can change the behavior of classifications after they are assigned: go to the Classifications tab for an entity.

You can remove classifications from an entity using the X button on search results or entity detail page. Don't see an X on the classification name? That classification was assigned through propagation; to remove it, you have to turn off propagation for the source entity or term.

#### **Related Information**

[Propagating classifications through lineage](#page-7-0)

### <span id="page-7-0"></span>**Propagating classifications through lineage**

Classifications on table columns can automatically apply to other tables where the same data is found when the data transformations are captured in lineage.

### **Viewing propagated classifications**

When you look at the classifications assign to an entity, you can see which classifications where originally assigned to this entity and which were propagated here through lineage. From the Classifications tab, you can:

- Show or hide propagated classifications (Show Propagated Classifications button)
- Navigate to the original entity where a classification was assigned (Propagated From button)

Navigate to the source of the classification

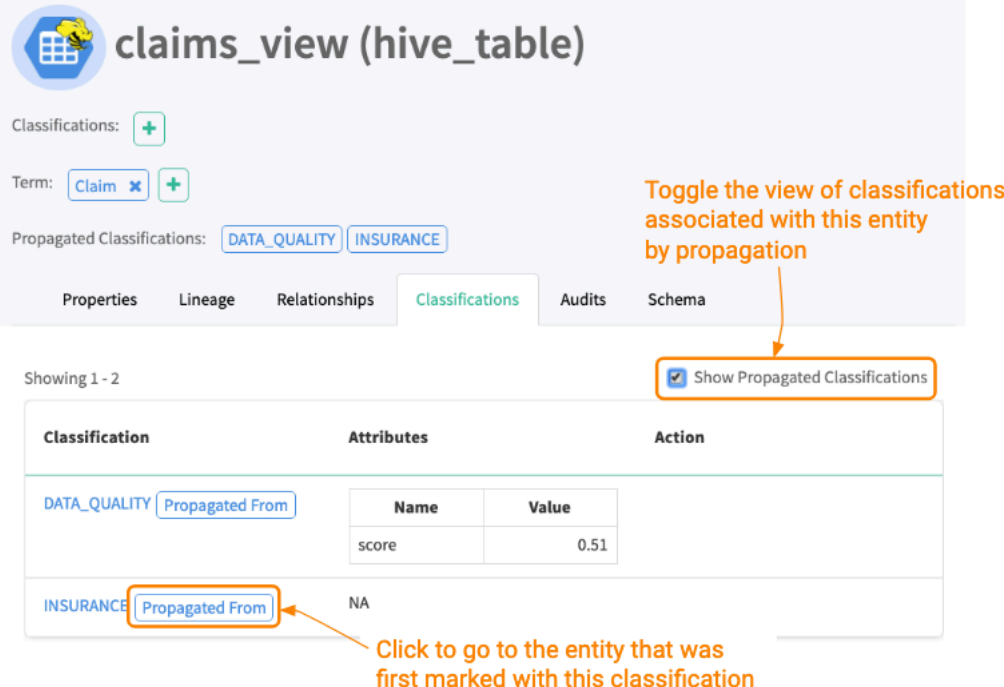

### **Setting propagation behavior**

You can set propagation for a classification when you create the classification or in the lineage for an entity where the classification is assigned:

• Set propagation at the time when the classification is associated with an entity or term.

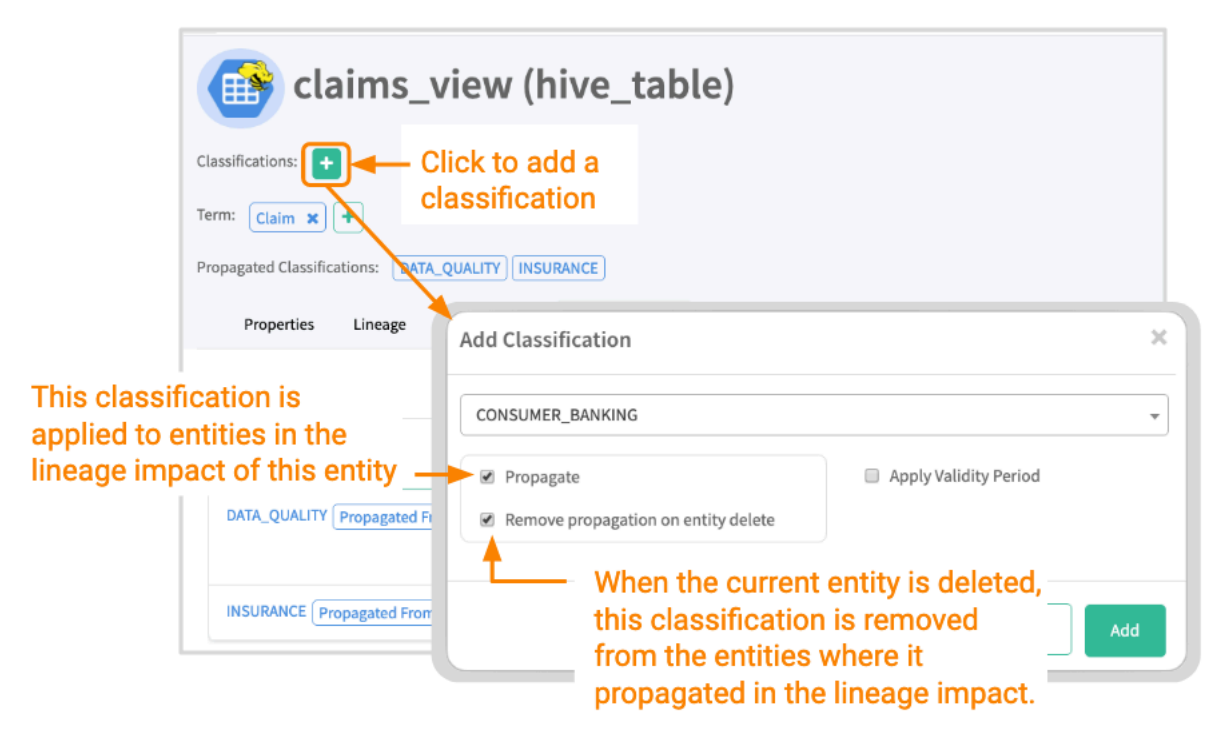

• Set propagation at a specific point in the lineage.

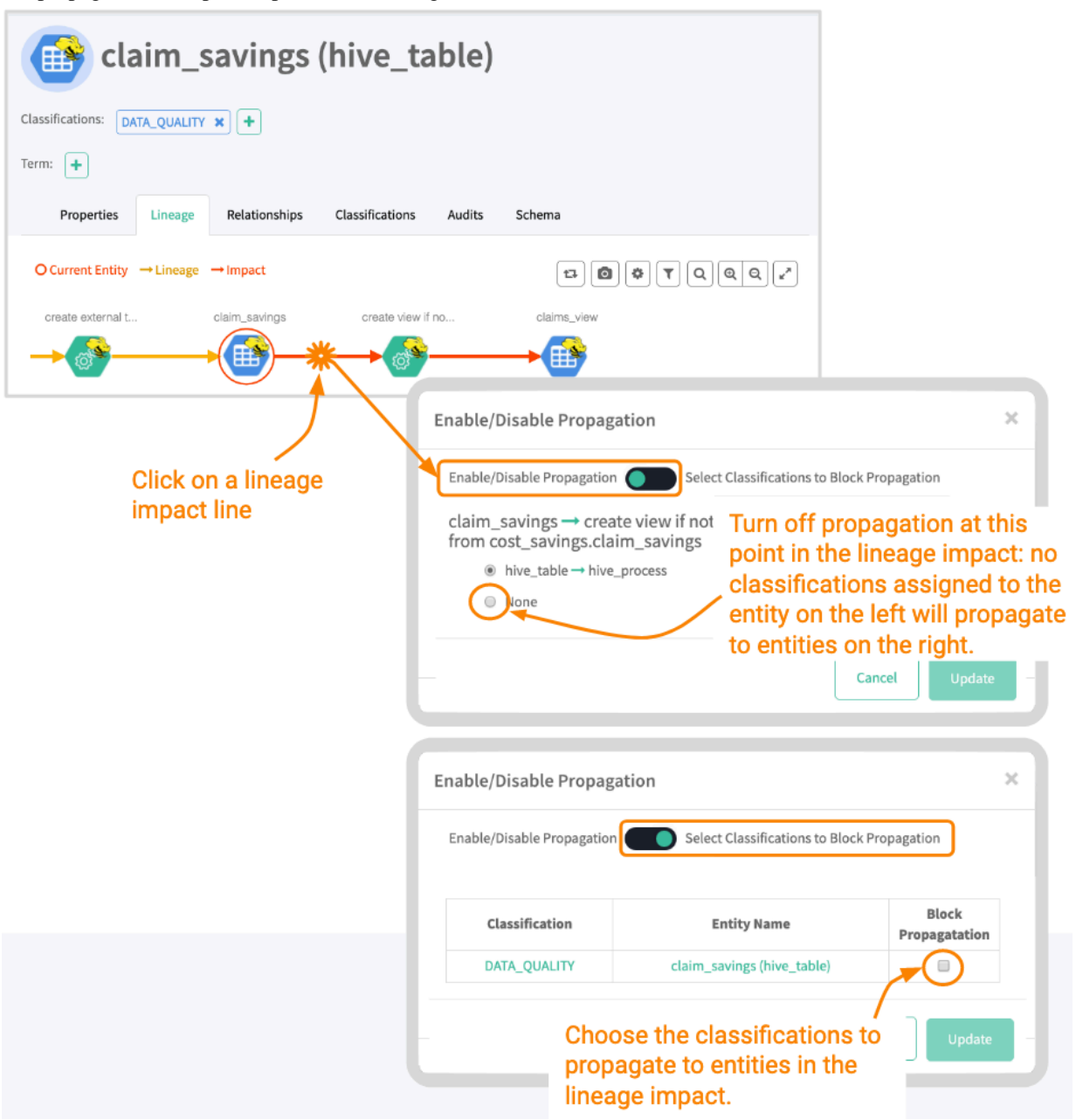

**Related Information** [Associating classifications with entities](#page-5-0) [Controlling data access using tags](https://docs.cloudera.com/runtime/7.0.1/cdp-governance-controlling-access-tags/topics/atlas-controlling-data-access-with-tags.html)

## <span id="page-9-0"></span>**Searching for entities using classifications**

After you tag entities with classifications, it's very easy to search for the entities.

The Atlas dashboard makes it easy to find entities that you've tagged with classifications: in the left navigation pane, go to the Classification tab and select the classification you want. You can refine your search results by adding criteria on the Search tab.

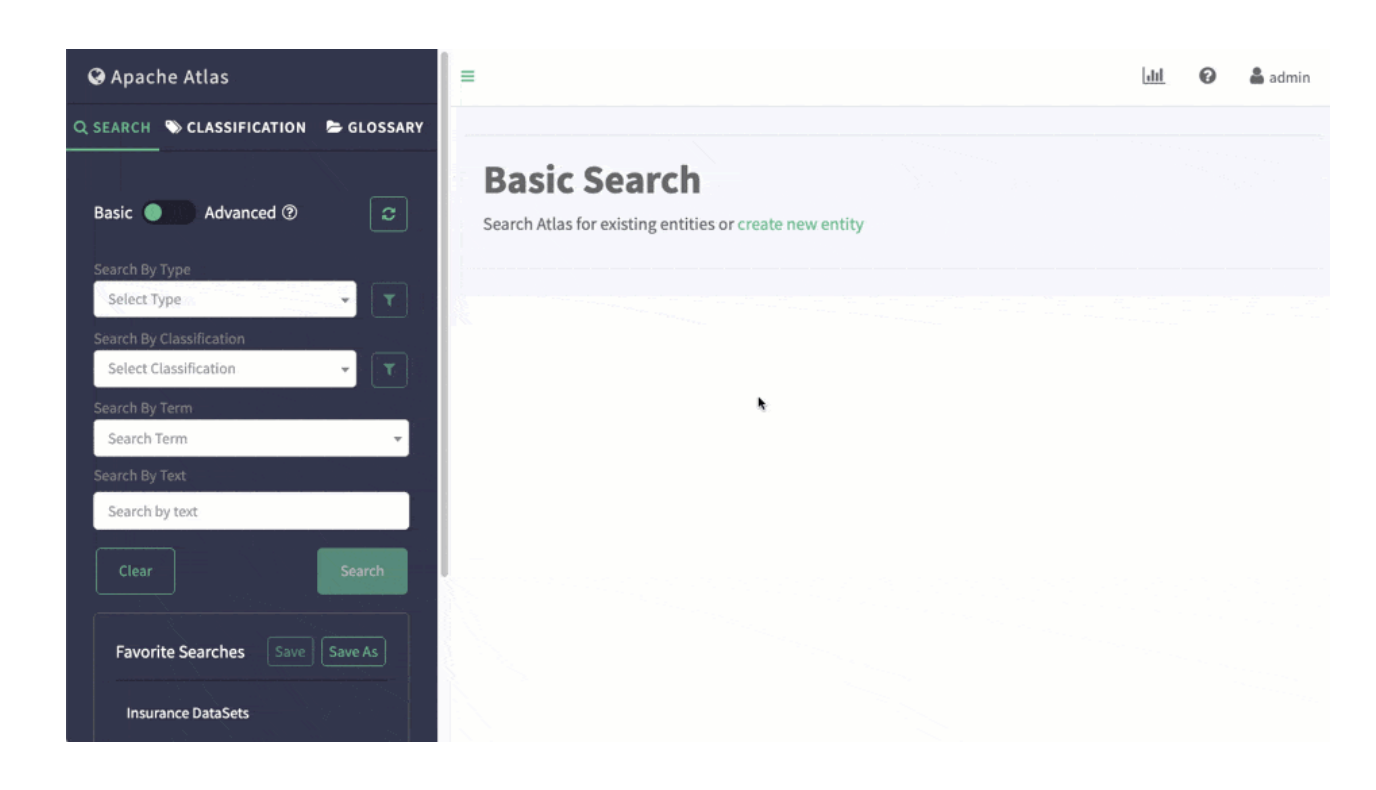